## Guidelines for VC Appearance (For Advocates/Party in person) in High Court of

## Kerala with effect from 22.11.2021

1) Open https://ecourts.kerala.gov.in/digicourt/

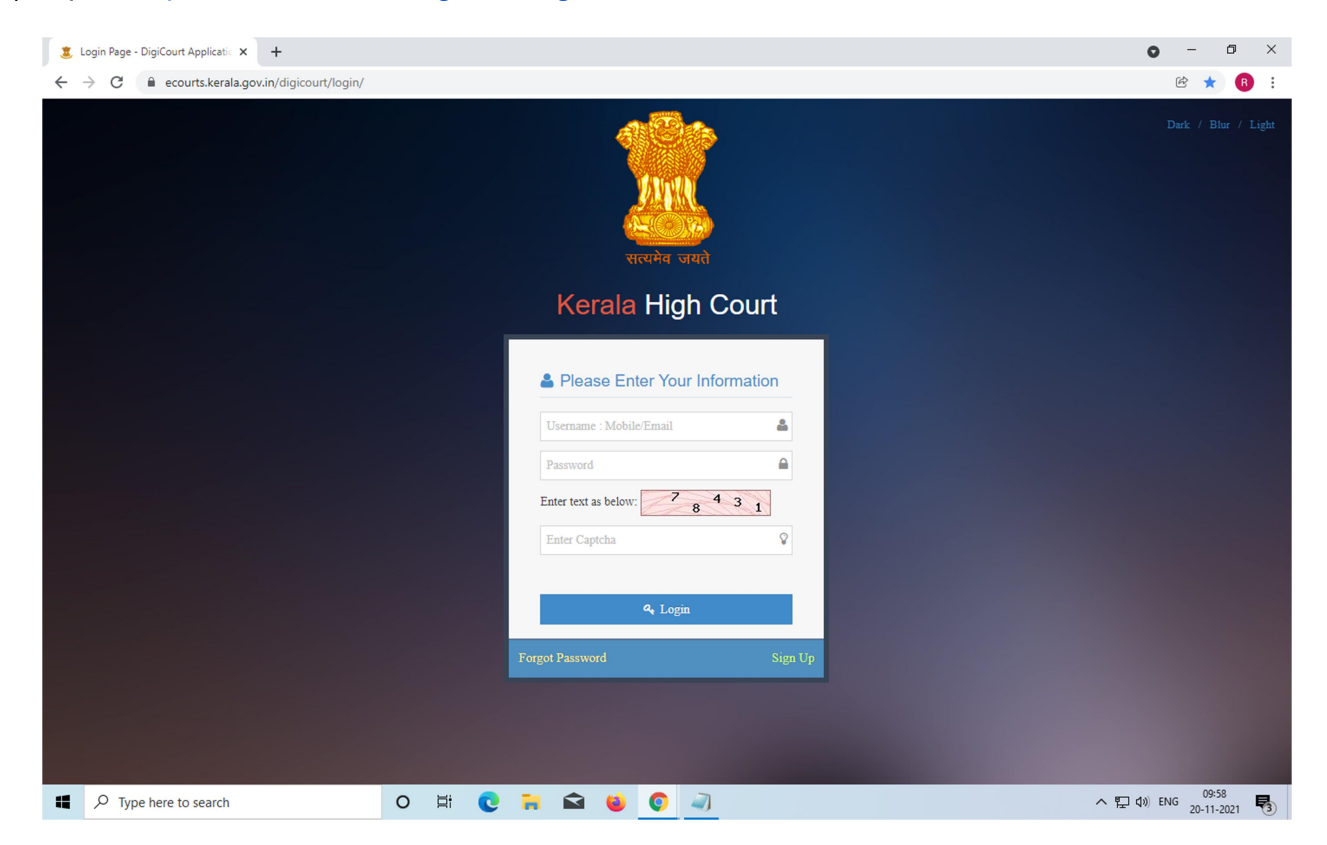

- 2) Log in with your credentials, if you are a registered user.
	- If you have not signed up till date, please click signup and create credentials for your dashboard access

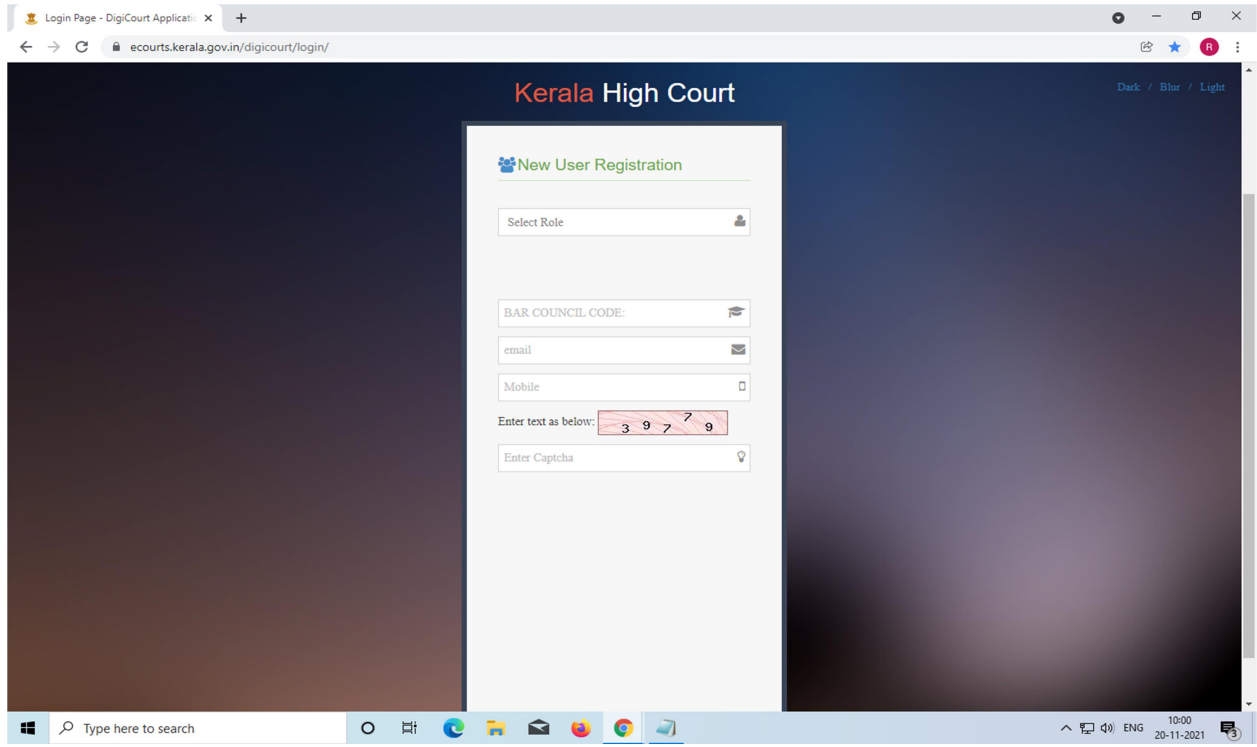

● If you have not registered in the portal, please click on the register button

and proceed as per the prompts.

3) After log in, your dashboard will display "Opt VC" in the side menu. Just click on

it.

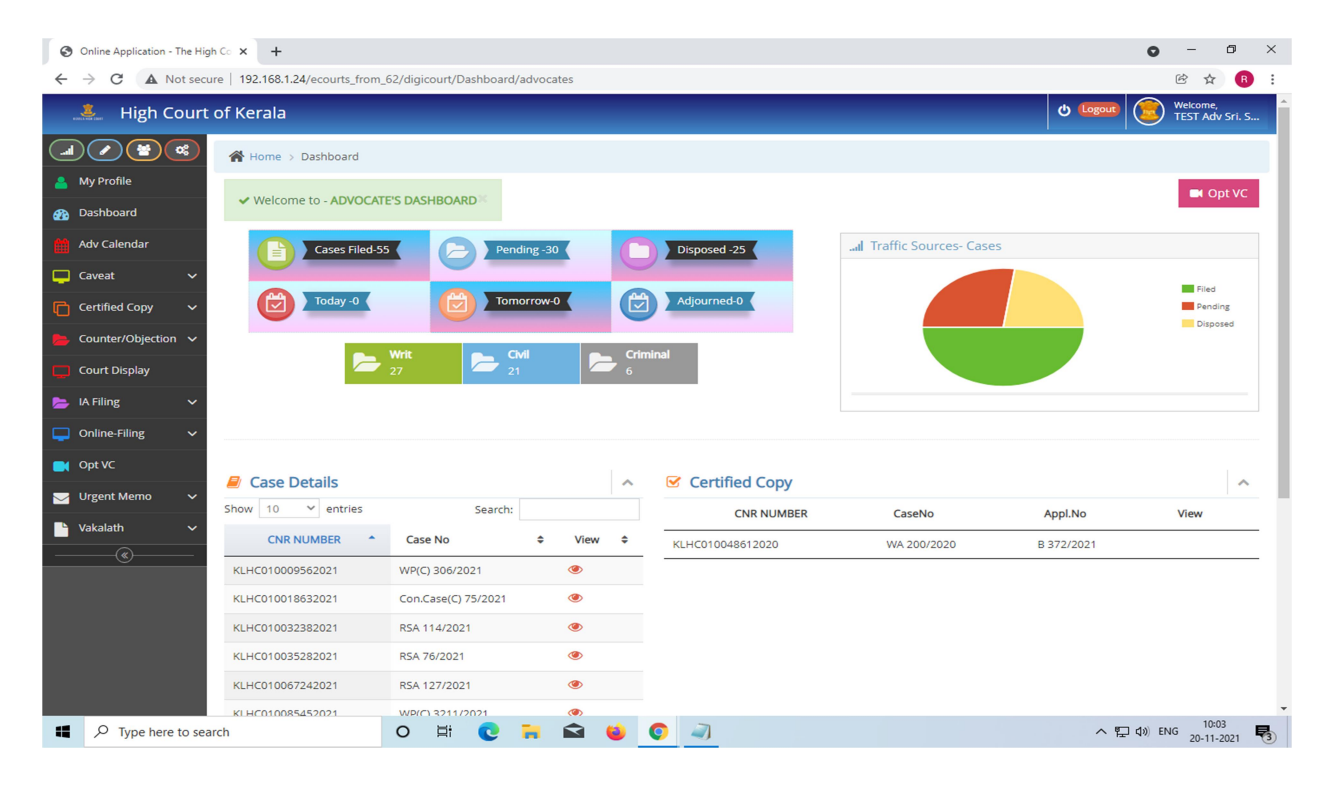

4) Select the date of the cause list and click on the search

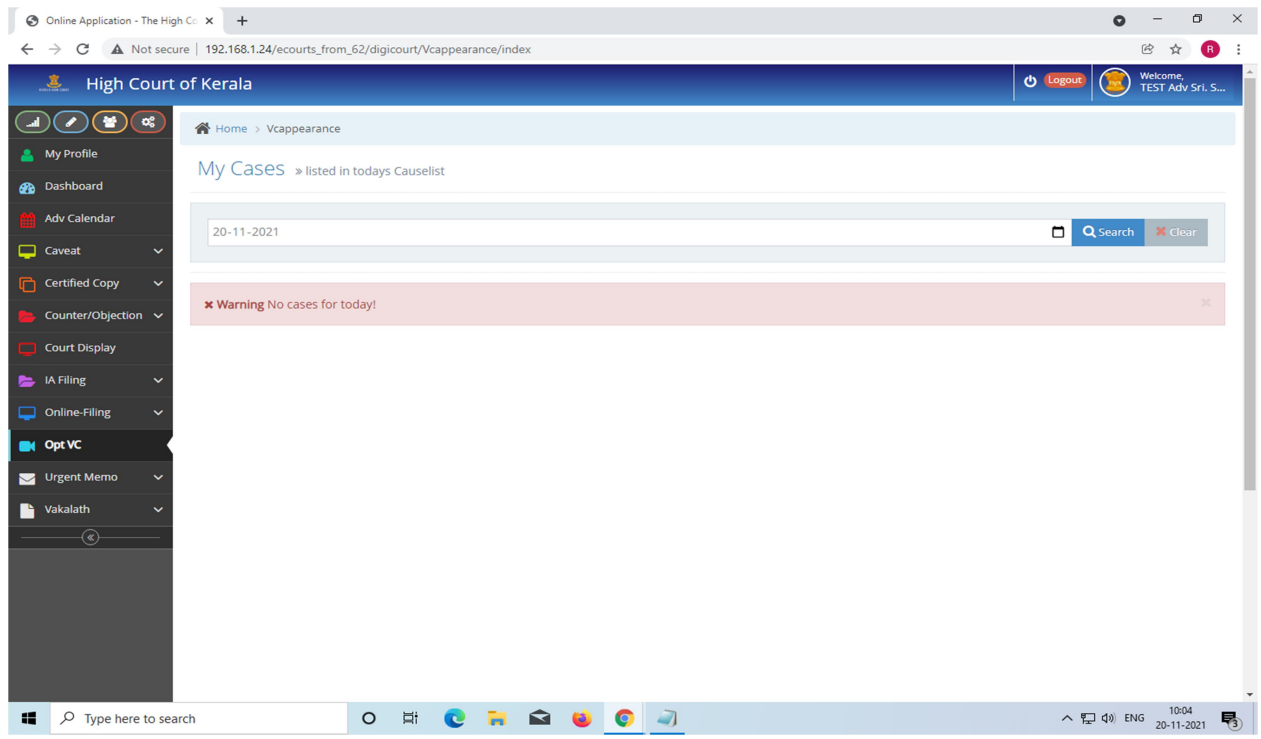

5) All your cases in the cause list corresponding to the date will be displayed on the page (Note: if your case is not found in the cause list, kindly inform the judicial section concerned and if you are an advocate, update your account with BAR Council code).

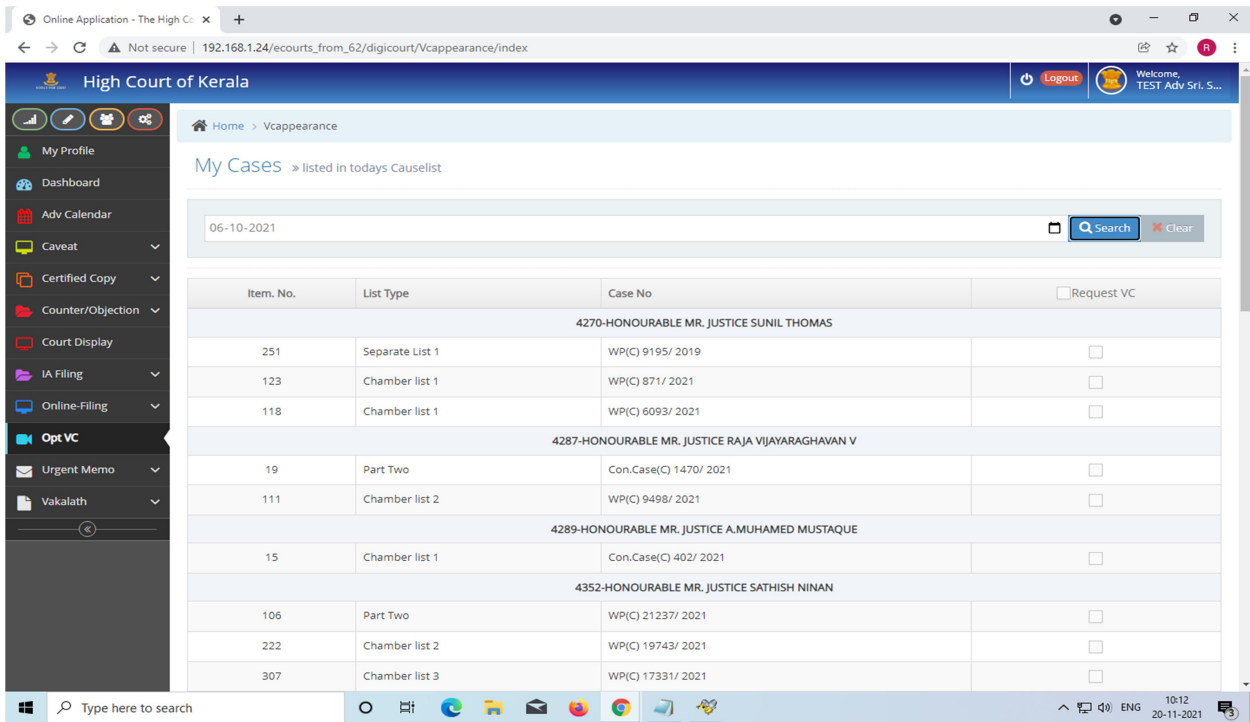

6) Select the case by tick mark provided for availing VC hearing.

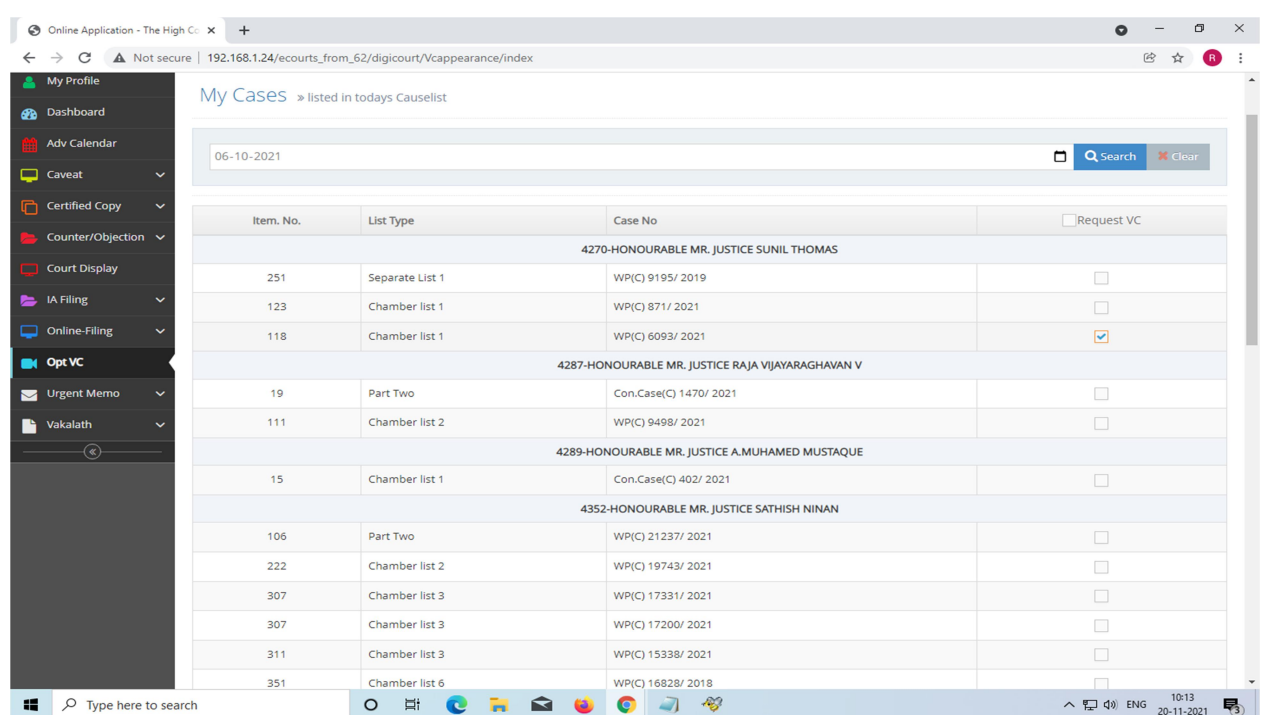

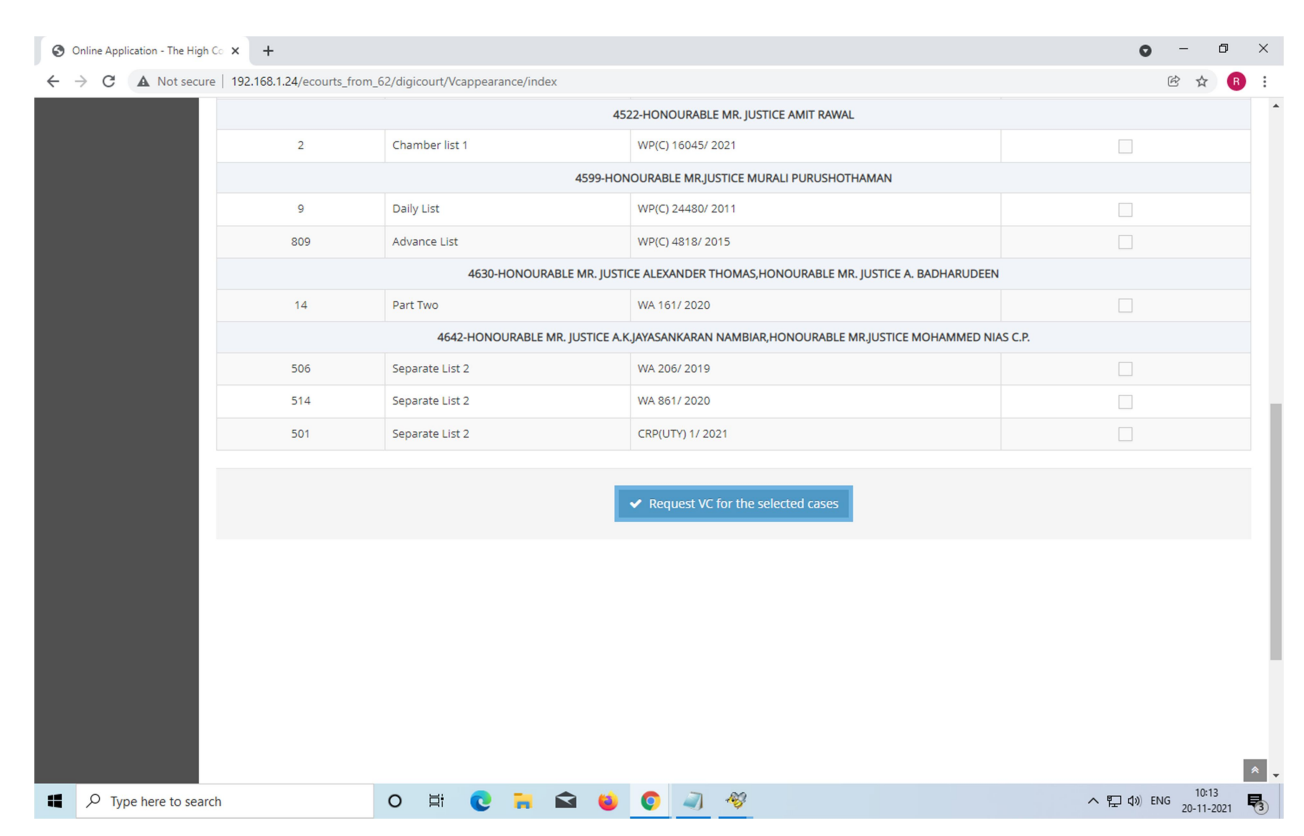

7) Then, click on the "Request for VC" button.

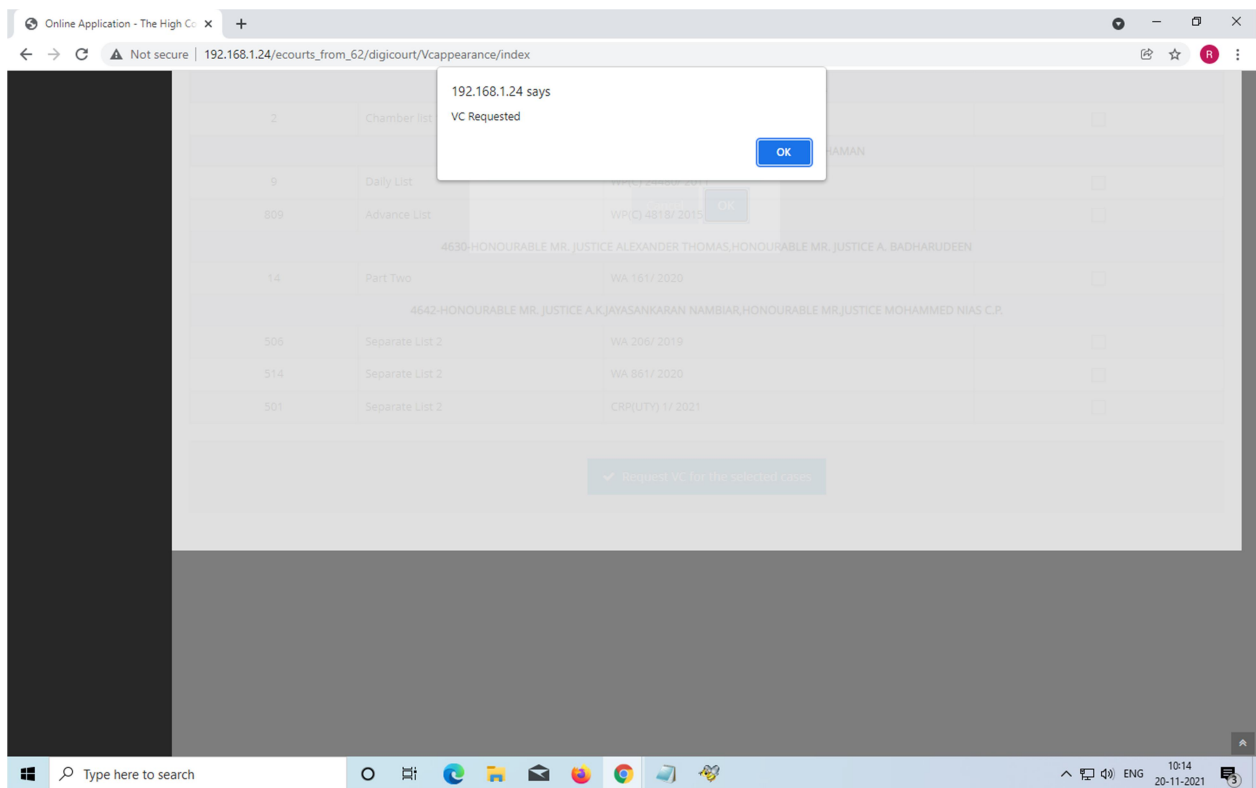

8) Once the case is selected, the VC link for the case will be displayed on the same page for joining the VC and you may join the VC when the case is taken up for consideration.

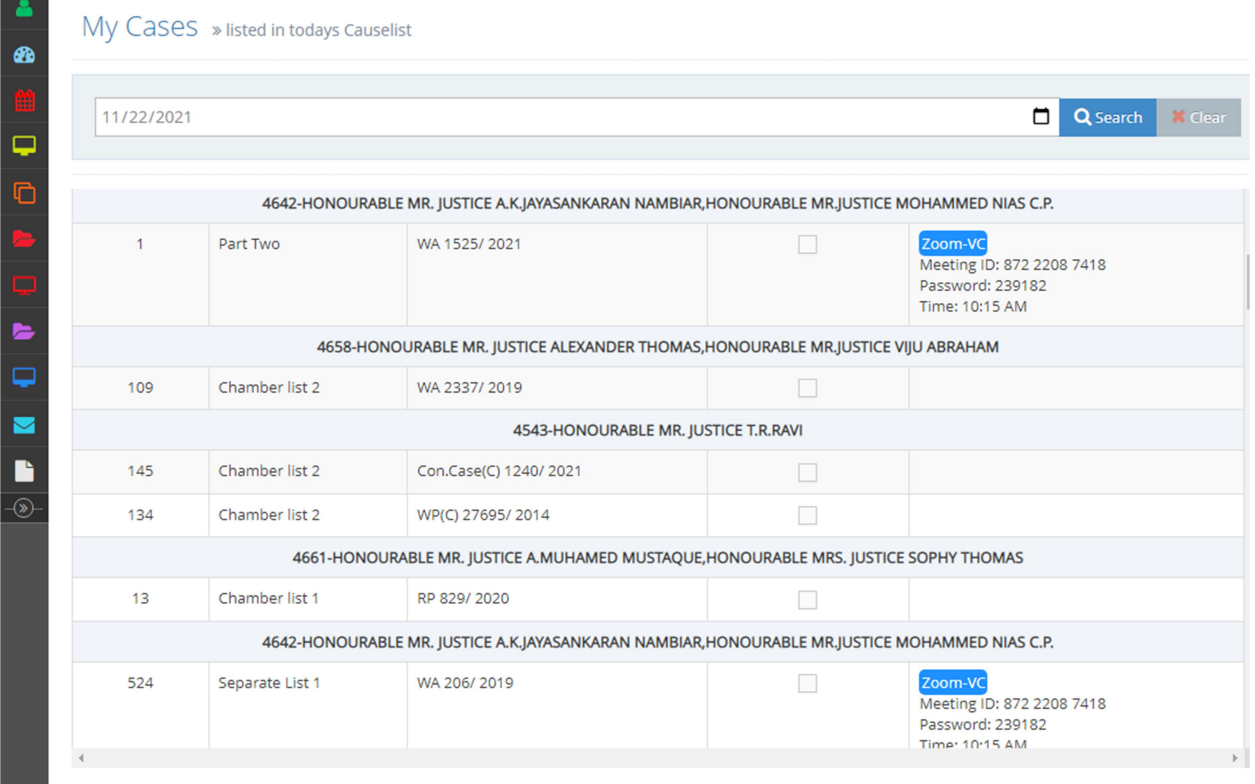

## VC Requested details will be displayed on the cause list page.

**Cause List Date\*** 

## ADVANCE LIST PUBLISHED FOR 22/11/2021 ADVANCE LIST PUBLISHED FOR 22/11/2021

SEARCH

11/22/2021  $\Box$ 

PLEASE NOTE : ONLINE/OFFLINE MARKING IN CAUSELIST INDICATES MODE OF CASE FILING. E-FILED CASES AS ONLINE & PHYSICALLY FIL<br>CASES AS OFFLINE

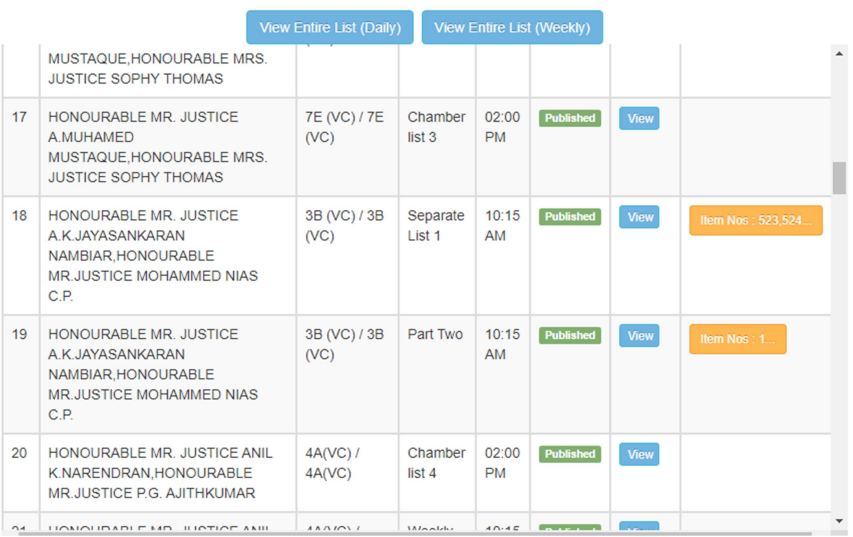